*This room utilizes a ceiling-mounted projector, focused on ceiling-mounted electric screen. TEMPORARY INSTRUCTIONS*

## **Activating the System**

1. At the Instructor Station, push DOWN on the black system controller to access controls. Touch the control screen to begin.

2. Press the **PC (or any source)** button to turn on the display system. The projector will take over a minute to warm up. *No controls will function during warm up.* 

3. After the warm up, you can select another source using the appropriate buttons. *(Buttons illuminate when active.) It's recommended to wait a few seconds between input selections.* 

## **Displaying Video or Computer Sources**

- Press the **PC** button to display the installed Instructor PC. *This PC is meant to be 3D capable. Details will follow after further testing.* Instructors can logon using a UNET name and password.
- Press the **LAPTOP/HDMI** button to activate both **VGA**

and the *Digital HDMI* cables for your laptop source. These cables are provided at the instructor station. Beyond the buttons, *the system will auto-detect, and switch to a laptop when properly connected. Users must provide their MAC & DisplayPort adapters.* Laptops going wireless may be logged on using your UNET name and password, or as a guest account using a personal email address. Open a browser to access the log on process.

Press the **DOC CAM** button to display the Document Camera, located on the Instructor Lectern. The camera arm can be raised or lowered with one finger, pulling up at the half-way junction of the arm. Document Camera controls will be found on board the device itself.

**Power & Lamp:** located on the side of the unit. **Light, Zoom, Focus, Rotate controls**: on the camera head

- Press the **DVD/BluRay** button to select that player. A disc control page will appear on the touch panel allowing you to control the player.
- **•** Press the **AUX AV** button to activate front rack-panel inputs, allowing you to connect external video devices, such as a VHS player or camcorder. If in need of a VHS player, contact Media Technology Services (MTS: 781- 736-4632) to request a temporary unit. Legacy VHS stock is declining, and this is based on inventory availability.
- The **IMAGE MUTE** and **AUTO-IMAGE** buttons allow further adjustment of images on the screen

## **Audio Controls**

1. Press the **SOURCE VOLUME up & down arrows,** and the **MUTE**  button to control levels.

*2. Play audio discs and files through the PC, your laptop or tablet, or the DVD player, by pressing the source button for your chosen device.*  3. Play audio by connecting your portable player to the stereo (3.5mm) connector on the rack panel and selecting the **AUX** input.

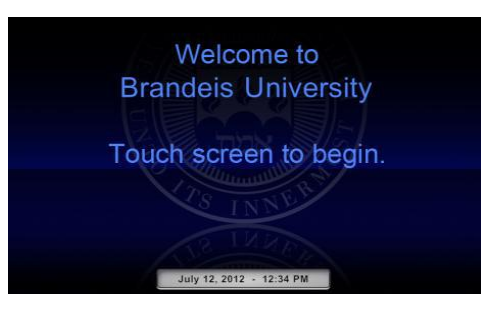

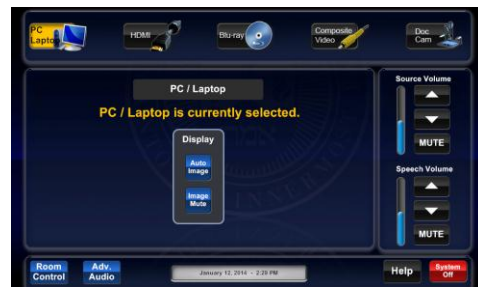

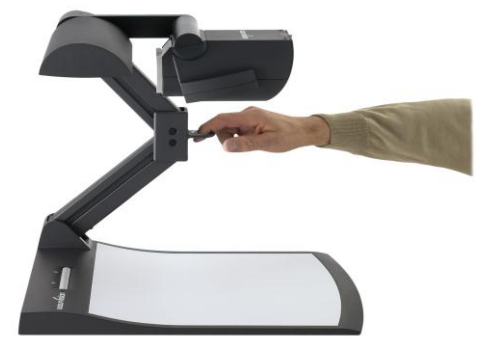

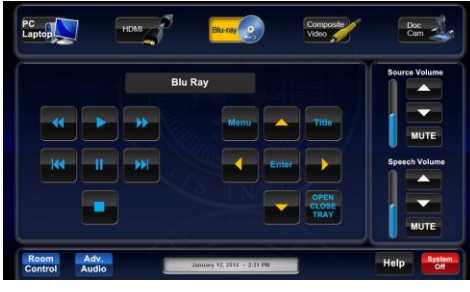

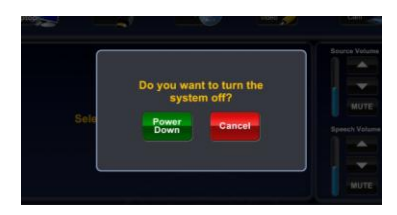

## **When Finished**

To finish and shut down, press **SYSTEM OFF**, and confirm by pressing **POWER DOWN**. **Be sure the projector begins to power off with its 90 second cool down process to save lamp life!**

*Technology Maintained by Media Technology Services (MTS), 781-736-4632 or 781-736-4429*